# Online Quizzes and Surveys

## **Quizzes versus Surveys**

Quizzes and Surveys use the same technology, except that Surveys do not have right or wrong answers and can be submitted anonymously. Quizzes are automatically scored by Canvas (except for text answers) and can be used to assess students' understanding. Surveys can be used to collect feedback from your students asynchronously. Both Quizzes and Surveys can be graded or ungraded. Graded Surveys are used when you want to give students points for responding to a Survey.

#### Notes:

- Graded Surveys display in the Gradebook and SpeedGrader, while ungraded surveys do not.
- Student Analysis for Surveys must be downloaded as a CSV file. Item Analysis is not available for Surveys.

You can filter survey statistics for the first 10 sections of your course.

# **Create a Quiz with Individual Questions**

#### Step I. Create a Quiz

- 1. Go to your course in Canvas (*[courses.uchicago.edu](https://courses.uchicago.edu/)*, CNetID log-in).
- 2. In Course Navigation on the left, click the **Quizzes** link. Assignments

**Discussions** 

Quizzes

**Library Reserves** 

**University** cafe

3. On the top right, click the maroon Add Quiz button.

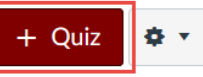

4. In the Details tab, provide a name for your quiz.

**Details Questions** 

**Week 1 Quiz** 

Tip: You can use online quizzes as a formal assessment or a review or self-assessment tool.

For example, you can put a past exam online as a practice test for student to review at home before they take the actual exam in class. Although you cannot force students to provide answers to every questions, students cannot see the answer key without at least scrolling through all the questions. Furthermore, you can make use of Canvas' comment function to provide guidance on commonly made mistakes.

 $\sqrt{ }$  Tip: You can also create a quiz under Modules. In the appropriate module, click the + sign > Select Quiz in the dropdown menu > [New Quiz].

Tip: Use a descriptive name for easy identification later.

The Quiz Index Page automatically groups all the quizzes and surveys (published and unpublished) in a course into one of 3 groups: Assignment Quizzes, Practice Quizzes, and Surveys. Within each group, the quizzes and surveys are sorted alphabetically by their titles. If you want them sorted in a particular way, you will need to name them accordingly.

5. In the Quiz Instruction box, provide information you would like students to see before they begin taking the quiz. You can use formatted text, images, sample math equations, or use the media commenting tool to record an introduction to the quiz.

**Quiz Instructions:** 

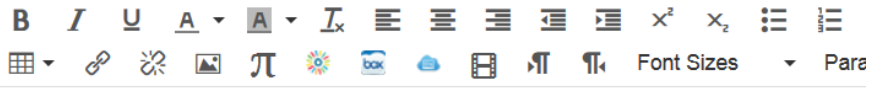

- 6. Complete the remaining quiz details:
	- a. Quiz Type: Choose from Graded Quiz, Practice Quiz, Graded Survey, Ungraded Survey.
	- b. Assignment Group: Assignment groups can be used for weighing grades. Select available options from the dropdown menu or create new ones by going to Assignment in the Course Navigation on the left.
	- c. Options:
		- i. Shuffle Answers: Check this box if you want to randomize the order of answers available for selection.
		- ii. Time Limit: Set a time limit by entering the number of minutes students have to complete the entire quiz. An unfinished timed quiz will be automatically submitted when the time limit expires. If no time limit is set, students will have unlimited time to complete the quiz.
		- iii. Allow Multiple Attempts: Check this box if you want to allow students to attempt the quiz more than once.
			- 1. Quiz Score to Keep: Select whether to keep the Highest, Latest or the Average score.
			- 2. Allowed Attempts: Specify the number of attempts students can make. If unspecified, students have unlimited attempts.
		- iv. Let Students See Their Quiz Responses (Incorrect Questions Will be Marked in Student Feedback): When unchecked, students will only see the final scores. When checked, students will be able to see what they answered, any feedback you have included, and which answer choices they got (right and) wrong.
		- v. Show one question at a time: You can show one question at a time and lock questions after answering.
	- d. Quiz Restrictions
		- i. Require an access code: Require students to enter a password before taking the quiz.
		- ii. Filter IP Address: Leave blank and do not use unless you know the range of IP Address students will use to take their exams. Typically, this is only possible if they take their exams in a computer lab.

 $\mathcal G$  See also: "What quiz types are available in Canvas courses?" *[community.canvaslms.com/docs/](https://community.canvaslms.com/docs/DOC-2581) [DOC-2581](https://community.canvaslms.com/docs/DOC-2581)*

 $\sqrt{ }$  Tip: Typical instructions include

quiz policy, a reminder of academic honesty, time limit, number of allowed attempts, which score to keep, etc.

See also: "What options are available in Canvas quizzes?" for a detailed description of each option. *[community.canvaslms.com/docs/](https://community.canvaslms.com/docs/DOC-2895) [DOC-2895](https://community.canvaslms.com/docs/DOC-2895)*

 $\sqrt{ }$  Tip: If you allow students to make multiple attempts at a quiz, letting them see their responses may also allow them to guess the correct answers.

See also: "What do onequestion-at-a-time quizzes look like in Canvas?" *[community.canvaslms.com/docs/](https://community.canvaslms.com/docs/DOC-3153) [DOC-3153](https://community.canvaslms.com/docs/DOC-3153)*

- e. Assign
	- i. Assign to: You can assign the quiz to everyone, a course section, or an individual student. This option is useful for assigning different course sections different due dates, or accommodating students with special needs.
	- ii. Due: Set the date and time that the quiz is due.
	- iii. Available from: Set the date and time when the quiz will become available for students to take the quiz.
	- iv. [Available] Until: Set the date and time when students can no longer take the quiz.

#### Step II: Create Individual Questions

1. In your quiz, select the Questions tab at the top.

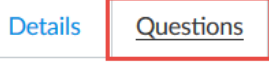

2. Click the New Question button to create a new quiz question.

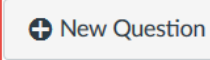

**C** New Que

3. (Optional) Provide a short name for the question. The short name is viewable by instructors only and can help you identify quiz questions more easily, especially if you intend to use question groups or question banks. Students always see quiz questions in an automatically generated numbered order (i.e. Question 1, Question 2) regardless of the question name.

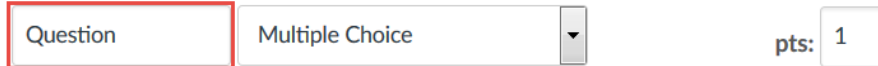

4. Select the desired question type from the dropdown menu and enter the points for the question.

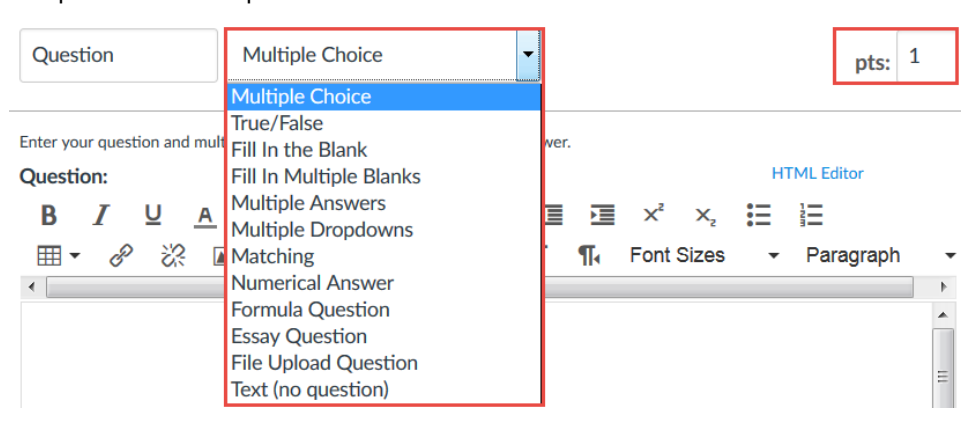

See also: "What is the difference between assignment due dates and availability dates?" *[community.canvaslms.com/docs/](https://community.canvaslms.com/docs/DOC-2628) [DOC-2628](https://community.canvaslms.com/docs/DOC-2628)*

 $\sqrt{ }$  Tip: Canvas supports 11 question types. When you select a question type, you will see a definition and basic instructions below the dropdown menu and above the question area.

5. Enter the question in the Rich Content Area. You can use formatted text, images, video, sample math equations, or link to course content. You can also use the media commenting tool to record a question. **Question: HTML Editor** 

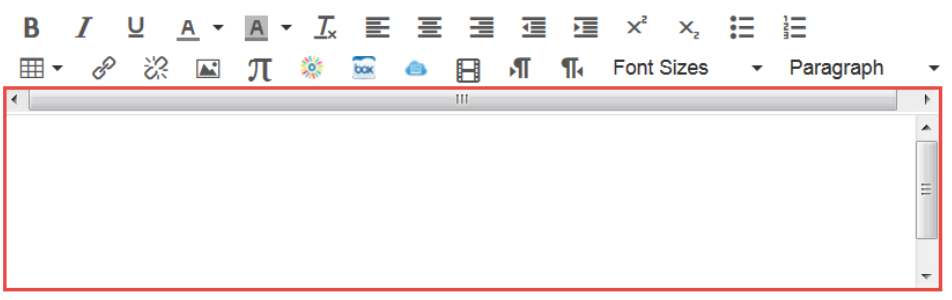

6. Provide the answer options. Correct answers are labeled green; wrong answers are labeled pink. Mark answers correct by clicking the arrow in front of the Answer Text text box. **Answers:** 

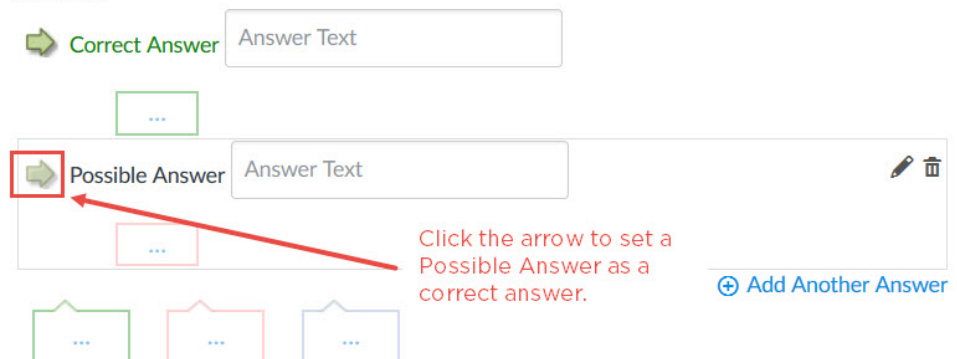

Click the + Add Another Answer link to provide additional answer options.

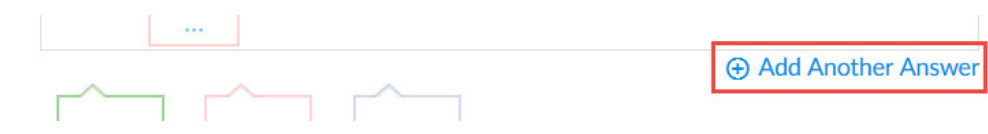

7. (Optional) Provide feedback for individual answers and/or general feedback.

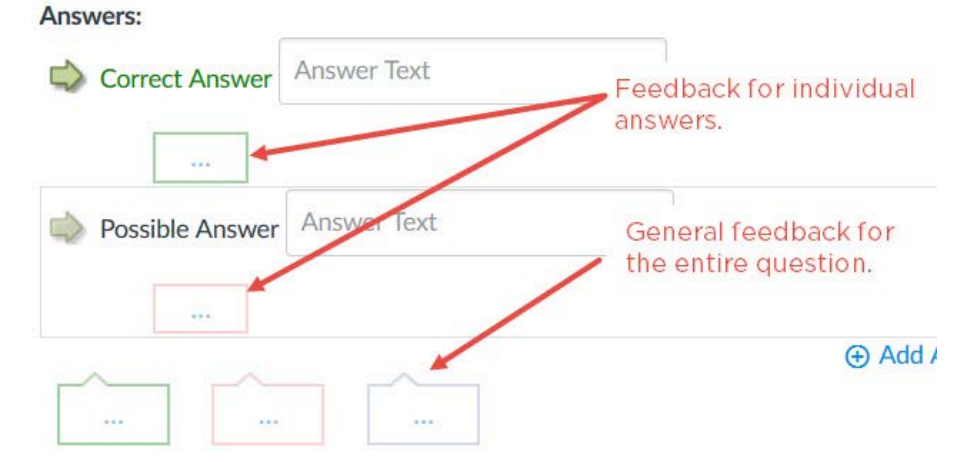

8. Click the maroon Update Question button to save.

Cancel **Update Question** 

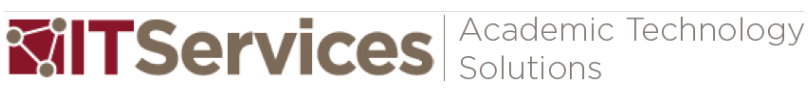

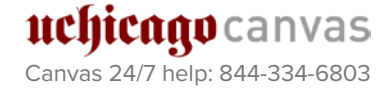

9. You will then see each question in its own question box. Check the Show Question Details [1] option to review answer options and correct answers. The total number of points is automatically tabulated at the top [2].

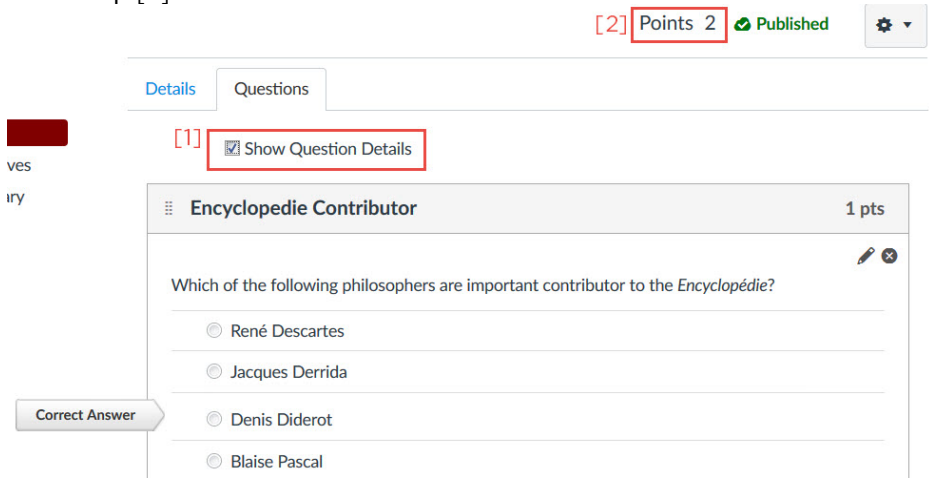

- 10. Repeat #2-8 to add more questions.
- 11. Click the maroon Save button to save the quiz.

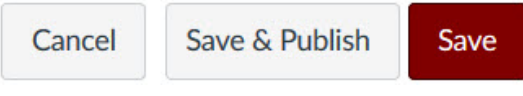

- 12. Click the Preview button at the top or bottom of the page to preview the quiz. You can submit your answers to review the quiz from the students' perspective.
- 13. When the quiz is ready, click the **Publish** button to publish the quiz and make it available to students.

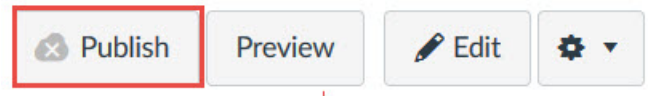

 $\sqrt{ }$  Tip: Publish only after you are certain the quiz is ready. Although you can make changes to the quiz after it is published, students who have already opened or completed the quiz will not see any of the changes, which may affect their grades.

## Step III: Add Existing Individual Questions from a Question Bank

All quiz questions created within a course are automatically filed under the Unfiled Questions bank for the course. Instructors can add, rename, and bookmark question banks for a course. They can also access quiz questions they have created in all their courses.

1. In the Question tab in a quiz, click the Find Question button at the bottom of the page.

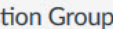

**Q** Find Questions

2. A pop-up window will show you all the question banks and questions available to you in Canvas. Click the link on the left panel to select a question bank. Then check the appropriate questions on the right to add to the current quiz. (See image on the next page.)

Definition: Question Banks (called Question Pools in Chalk) houses questions that can be added to quizzes across courses or accounts.

canvas Canvas 24/7 help: 844-334-6803

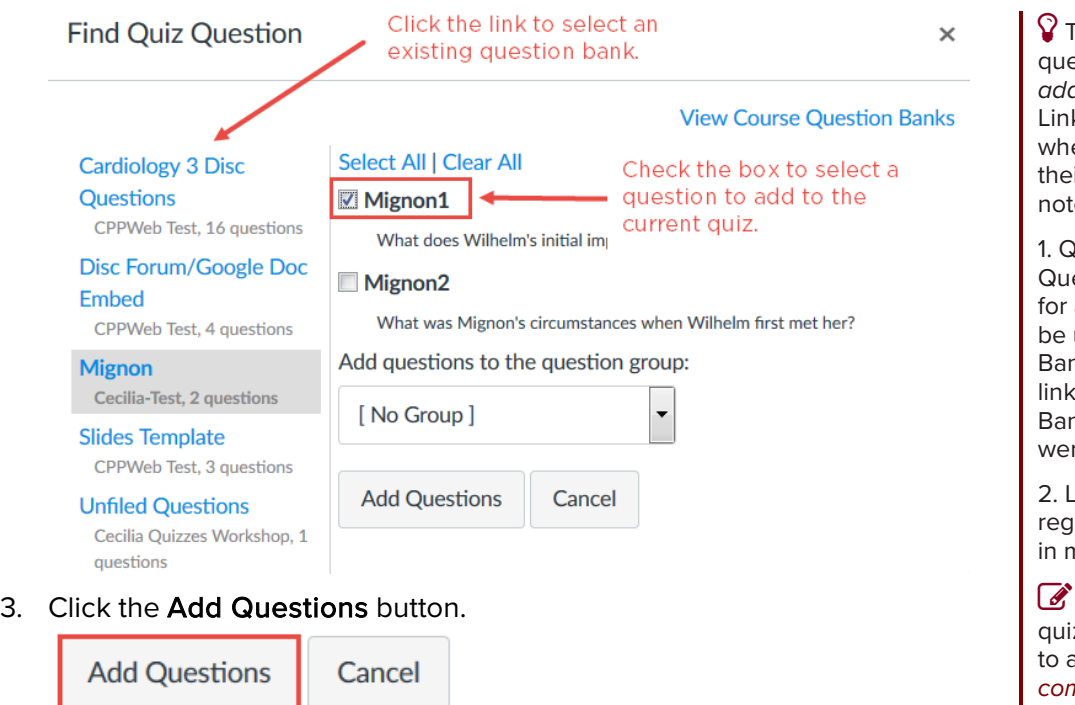

 Tip: You can also *link* to estion groups (in contrast to *adding* individual questions). king can be useful in courses ere different sections have ir own course sites. However, e that:

luestions that are linked to a estion Bank cannot be updated a specific quiz. They can only updated within the Question ak for every quiz they are lied to. (Changes to Question ak do not affect questions that re previously *added* to a quiz.)

inked questions cannot be raded since they may be used nore than one quiz.

 See also: "How do I create a z with a question group linked a question bank?" *[community.canvaslms.com/docs/](https://community.canvaslms.com/docs/DOC-2903) [DOC-2903](https://community.canvaslms.com/docs/DOC-2903)*

# **Randomization**

Randomization can help assess students' actual comprehension and reduce cheating. Canvas supports 3 types of randomization.

I. Shuffle Answers: Randomize the Order in which Answers Appears

- 1. In a quiz, go to the Details tab. (See also Step 6c on page 2.)
- 2. Under Options, check the Shuffle Answers box.

This will randomize the order of answers available for selection. This applies only to question types that offer students answer choices.

## II. Formula Question: Randomize a Single Variable

A formula question involves a mathematical formula with a single variable. The exact value of the variable is randomly generated per student per quiz attempt and thus the correct answer changes accordingly.

1. In the Questions tab, click the New Question button.

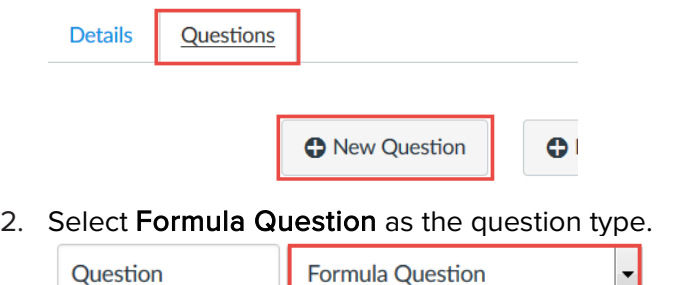

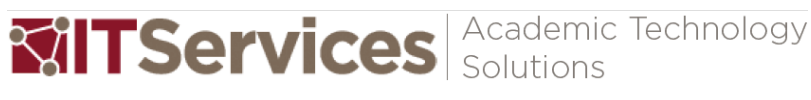

pts:  $1$ 

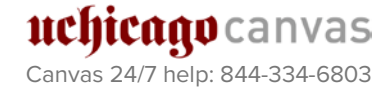

3. Type the question prompt text and formula with variables in brackets in the Rich Content Editor [1]. You can include video, images, or math equations. Click the Need help? link [2] for more advanced options.

Enter your question, build a formula, and generate a set of possible answer combinations. Students will see the question with a randomly variables filled in and have to type the correct numerical answer.

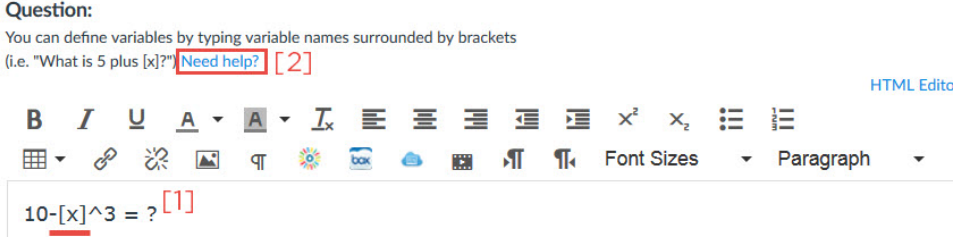

See also: If you need help adding a mathematical formula in the Rich Content Editor, please see the Math Editor lesson. *[community.canvaslms.com/docs/](https://community.canvaslms.com/docs/DOC-1871) [DOC-1871](https://community.canvaslms.com/docs/DOC-1871)*

You cannot use the letter "e" as a variable. It is a reserved mathematical constant.

- 4. To set the range of the variable:
	- a. After you have finished typing the formula in the Rich Content Editor, parameters to define the formula will appear. Set the variable definitions for the formula. Specify the minimum and maximum numbers for variable X. Setting a minimum will prevent a division by zero.

#### **Variable Definitions**

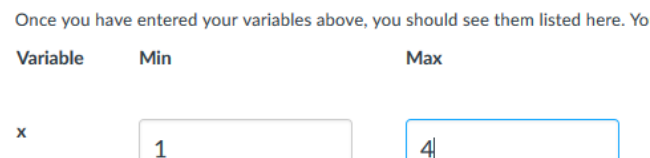

b. Select Decimal Places in the drop-down menu, and click the Recompute button to verify that Canvas will insert a number into the formula that is within the variable definition.

can specify the range of possible values for each variable below.

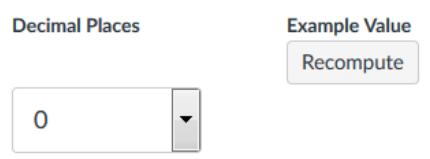

- 5. Define the formula to calculate the correct answers.
	- a. Type the formula definition in the formula field. Make sure the formula does not contain any brackets or equal signs. **Formula Definition**

 $\sqrt{\ }$  Tip: The formula you use in Formula Definition may be formatted or worded differently from the one in the question prompt text.

Next you'll need to write the formula or formulas used to Formula

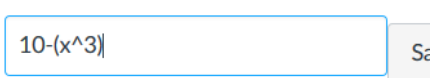

b. Select the Decimal Places drop-down menu to set the number of decimal places you want used for the result.

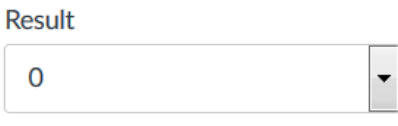

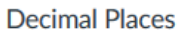

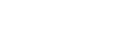

Cúno canvas Canvas 24/7 help: 844-334-6803

#### c. Select the Save button to save your formula [3].

#### **Formula Definition**

Next you'll need to write the formula or formulas used to comput

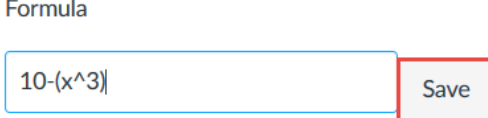

d. Go back to the Recompute button in Variable Definitions, and click to check the result Canvas calculates.

#### 6. In the Generate Possible Solutions field

- a. Specify the number of possible solutions you want Canvas to generate.
- b. In the error margin field, enter the margin of error for the student's answer. Responses are based on relative error in addition to absolute error. Margins of error can be created as a percentage or as a point value (up to three decimal places).
- c. Click the Generate button to view the final answer.

#### **Generate Possible Solutions**

Finally, build as many variable-solution combinations as you need for your quiz.

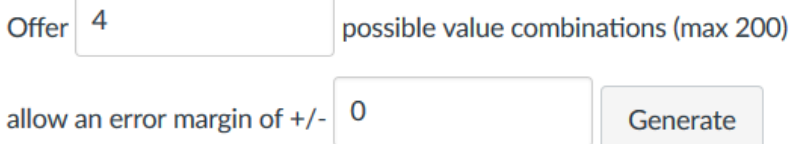

Tip: After you click Generate, check the list of possible variables and solutions for duplicate values. If you are not satisfied with the set, click Generate again to generate a new set.

#### 7. Click the Update Question button.

Cancel **Update Question** 

## III. Question Group: Randomize a Question

Question groups allow you to place multiple questions within a group for students to answer. You can choose the number of questions that should be answered from the group and how many points to assign each question. Creating a question group randomizes questions within a quiz.

1. In the Questions tab, click the New Question Group button.  $\int \int \int \Gamma$ ip: Use a descriptive name to

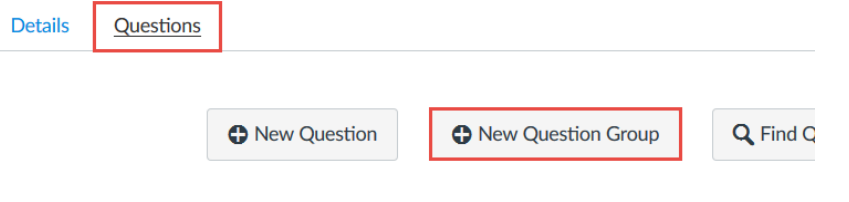

help you identify the question group later. For example, if you are grouping your questions by topic and difficulty level, you might want to label your question group something along the lines of "Photosynthesis, easy."

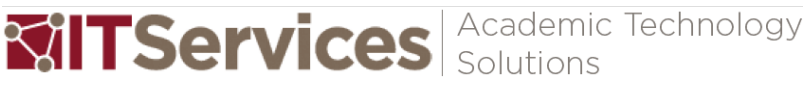

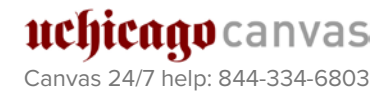

2. In the dialog box, provide a name for the question group [1], the number of questions that students should answer from this group of questions [2], and the number of points each question should carry [3].

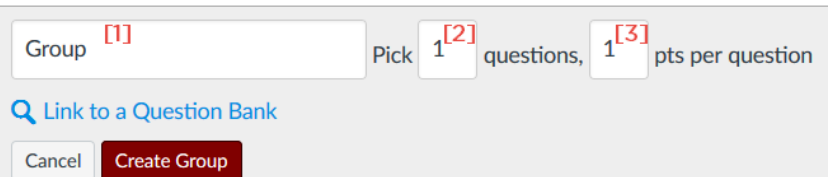

NB: If you tell Canvas to pick all the questions in a question group, the result is randomization of the order of the questions.

3. Click the Create Group button.

**Create Group** Cancel

- 4. Adding questions to the question group
	- a. To add individual questions to the group, click the Add icon on the top right of the Question Group box.

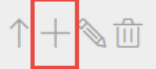

Then follow the instructions outlined on p. 3 under "Create a Quiz with Individual Questions, Step II: Create Individual Questions."

b. You can also Find Questions from an existing question bank and add them to the question group. Follow the instructions outlined on p. 5, under "Create a Quiz with Individual Questions, Step III: Add Existing Individual Questions from Question Bank."

**uestion Group** 

**Q** Find Questions

5. Click the maroon **Save** button to save and preview the quiz.

Cancel

Save & Publish **Save**  questions to be picked from the group or to change the points assigned, click the Edit icon [1]. To delete the question group, click the Delete icon [2].

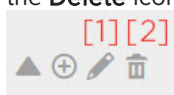

 $\sqrt{ }$  Tip: If you have question banks set up, you can reference questions from a question bank by clicking the Link to a Question Bank link. See Tip on p. 6 for details.

# **Reordering Individual Questions or Question Groups**

#### Drag-and-drop method:

1. Hover over the drag handle next to the question or group. A pointer icon will appear.

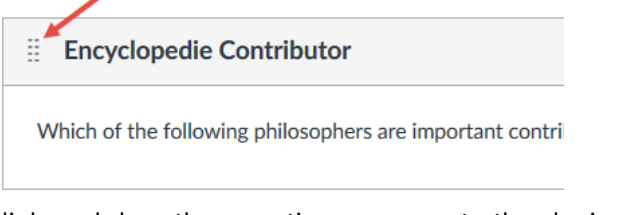

2. Click and drag the question or group to the desired location.

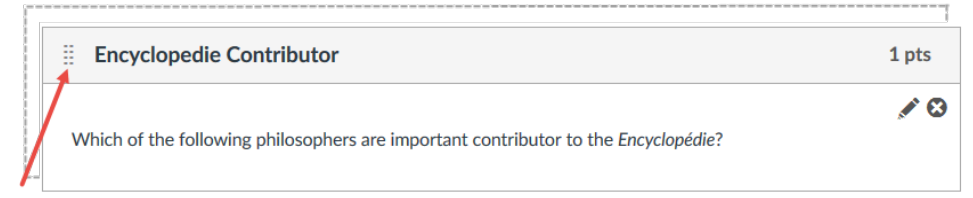

## Using the move dialog menu

1. Click the drag handle next to the quiz question or group.

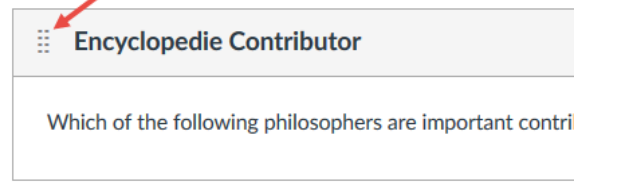

2. In the dialog box, select which question group you want to move the question into [1]; *or* the new location where you want to place the question [2].

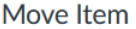

 $\times$ 

Where would you like to move Encyclopedie Contributor?

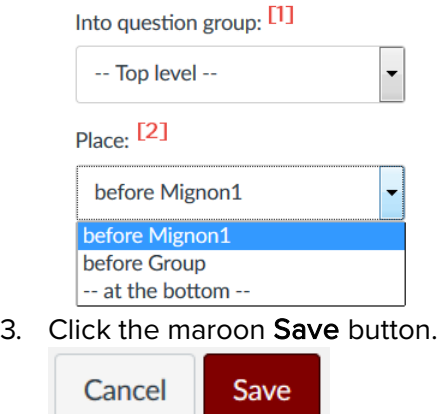

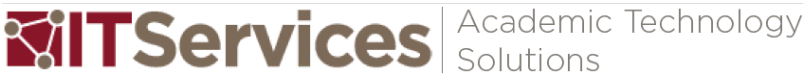

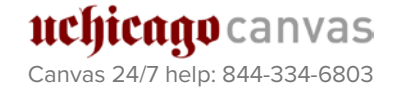

# **Canvas' Built-in Quiz Analytics**

Once your quizzes have been published and have at least one submission, you can view quiz statistics via Canvas's built-in analysis tool or download comma separated value (CSV) files. Canvas's built-in analytical tools are valid for quizzes under 100 questions or 1000 attempts.

- 1. Open a quiz.
- 2. On the top right, click the Quiz Statistics link.

**Related Items** 

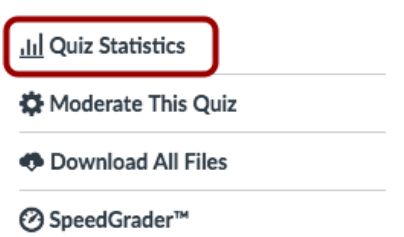

3. On the Quiz Summary page under Quiz Summary you will see the quiz average score, high score, low score, standard deviation (how far the values are spread across the entire score range), and average time of quiz completion. Below them is the grade distribution in a bar chart.

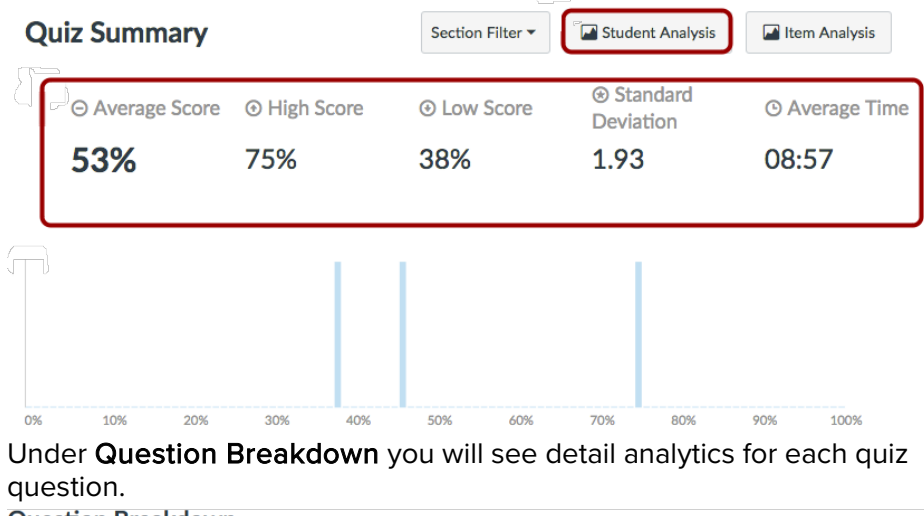

course sections, generate a Student/Item Analysis report.

 $\sqrt{ }$  Tip: If you have more than 10

 $\sqrt{ }$  Tip: If a student had multiple assignment attempts, you can view past attempts in SpeedGrader. Quiz stats will only display the kept score for the student (highest, latest, or average score).

**Academic Technology MITServices** 

See also: "Once I publish my quiz, what kinds of quiz statistics are available?" *[community.canvaslms.com/docs/](https://community.canvaslms.com/docs/DOC-2981) [DOC-2981](https://community.canvaslms.com/docs/DOC-2981)*

**Question Breakdown** 

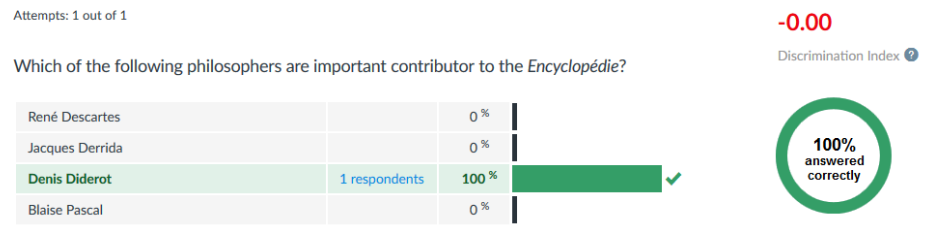

a) Numeric and graphic representation of the total number and total percentage of students who answered the quiz question correctly (green bar with a check mark) and incorrectly (black striped bar). Click the [x respondents] link to view the names of the students who selected an answer choice.

- b) Discrimination Index. True/False and Multiple Choice quiz questions include an item discrimination index, which attempts to look at a spread of scores and reflect differences in student achievement.
- 4. To see details of the quiz results:
	- Section Filter <sup>[1]</sup>

Student Analysis

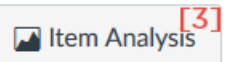

- a) Use the Section Filter drop-down menu at the top right to filter quiz statistics for one of the first 10 sections of your course.
- b) Click the Student Analysis button to download a CSV file that tabulates all quiz attempts, answer choices, number of correct and incorrect answers, and total score by students.
- c) Click the Item Analysis button to download a CSV file that tabulates
	- **number of students who answered the quiz,**
	- number of students in the top 27%, middle 46%, and bottom 27%,
	- **total number of questions in the quiz,**
	- number of students who answered correctly and incorrectly,
	- ratio of students who answered correctly and incorrectly,
	- number of students in the top 27%, middle 46%, and bottom 27% who got the question right
	- variance and standard deviation of scores on this question
	- difficulty index
	- alpha score for the whole quiz
	- point biserial of the correct answer
	- point biserial of the first incorrect answer or distractor (followed by the second, etc)

# **Making Changes, Regrading, Fudge Points, and Using the Moderate Quiz Page**

#### Making Changes

Although you can make changes (adding, deleting, updating questions) to a published quiz, students who have already opened or completed the quiz *will not see any changes you make*.

• If you have to edit a published quiz, you should notify your students of the changes by checking the Notify users this quiz has changed box at the bottom of the page near the Save button.

NB: Students will always receive a notification about due date changes whether this box is checked or not.

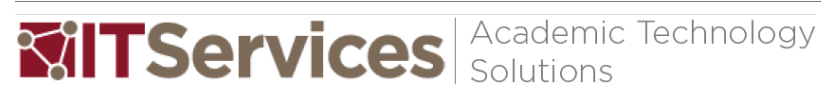

 $\overline{\mathsf{D}}$  Definition: The **Discrimination** Index measures how well a single question can tell the difference between students who do well on an exam and those who do not.

An ideal discrimination index shows students who scored higher on the quiz getting the quiz question right, students who scored lower on the quiz getting the quiz question wrong, and students in the middle range on either side.

A +0.25 or higher score (green) is considered good. Zero shows all students getting the quiz question either right or wrong.

See also: "Once I publish my quiz, what kinds of quiz statistics are available?" *[community.canvaslms.com/docs/](https://community.canvaslms.com/docs/DOC-2981) [DOC-2981](https://community.canvaslms.com/docs/DOC-2981)*

See also: "Quiz Item Analysis PDF" *[s3.amazonaws.com/tr](https://s3.amazonaws.com/tr-learncanvas/docs/CanvasQuizItemAnalysis.pdf)[learncanvas/docs/CanvasQuizIte](https://s3.amazonaws.com/tr-learncanvas/docs/CanvasQuizItemAnalysis.pdf) [mAnalysis.pdf](https://s3.amazonaws.com/tr-learncanvas/docs/CanvasQuizItemAnalysis.pdf)*

See also: "Once I publish my quiz, how do I make additional changes?" *[community.canvaslms.com/docs/](https://community.canvaslms.com/docs/DOC-2977) [DOC-2977](https://community.canvaslms.com/docs/DOC-2977)*

 $\sqrt{ }$  Tip: You might need to adjust the number of allowed attempts if you want your students to re-take the quiz.

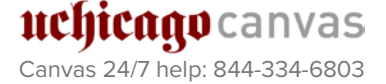

iCúno canvas Canvas 24/7 help: 844-334-6803

- Quiz data before any change is retained as part of any existing student submissions.
- If only the point value of the quiz is changed, student's submitted quiz will show the updated point value, but the current grade *won't change in the Gradebook*.
- If you changed existing quiz questions, you might want to regrade the quiz, add fudge points, or use Moderate Quiz to grant students extra attempts, or extra time for timed quizzes.

## Regrading

When you make changes to Multiple Choice, True/False, or Multiple Answers questions in a published quiz, Canvas will give you the options for regrading them.

- Quiz regrade only applies to students who have already taken the quiz.
- Adding or removing a question as well as changing the point value for a multiple choice question does not trigger the quiz regrade feature.
- Adding or deleting answers from a true/false question with submissions disables the option to regrade that question.
- Quiz regrade applies only when you re-save the quiz in a 2-step process. This allows you to regrade multiple changes simultaneously. Changes are recorded in grading history in the Gradebook.
- When students view their quiz results, they see a notification if their quiz has been affected. The attempt history also reflects the regraded score.

## Fudge Points

Using the SpeedGrader, you can manually add or remove points from a student's overall quiz score. These are called Fudge Points.

- 1. Open SpeedGrader and go to the entry of the student whom you want to give fudge points.
- 2. The Fudge Point field is at the bottom of the center pane, beneath the questions and answers. Enter negative points to remove points.
- 3. Click the Update Score button to change the student's quiz score.

## Using the Moderate Quiz Page

The Moderate Quiz page allows you to view the number of quiz attempts each student has taken, time they took to submit, numbers of attempts left, and final scores. You can also grant students extra attempts, extra time for timed quizzes, and manually unlock quiz attempts.

- 1. Navigate to your quiz.
- 2. Click the Moderate This Quiz link on the quiz sidebar on the right (available only after a quiz has been published).
- 3. Click the pencil icon on the right to make changes for an individual student.

See also: "What regrade options" are available for a quiz?" *[community.canvaslms.com/docs/DOC](https://community.canvaslms.com/docs/DOC-2989) [-2989](https://community.canvaslms.com/docs/DOC-2989)*

"How do I regrade a Multiple Choice quiz question?" *[community.canvaslms.com/docs/DOC](https://community.canvaslms.com/docs/DOC-5361) [-5361](https://community.canvaslms.com/docs/DOC-5361)*

 $\mathcal G$  See also: "How do I use grading history in the Gradebook?" *[community.canvaslms.com/docs/DOC](https://community.canvaslms.com/docs/DOC-2804) [-2804](https://community.canvaslms.com/docs/DOC-2804)*

**V** Tip: In Quiz Regrade, Canvas changes score for all applicable students. In Fudge Points, instructors manually changes grades for applicable students one-by-one.

See also: "How do I use quiz fudge points in SpeedGrader?" *[community.canvaslms.com/docs/DOC](https://community.canvaslms.com/docs/DOC-2990) [-2990](https://community.canvaslms.com/docs/DOC-2990)*

See also: "Once I publish my quiz, how do I use the Moderate Quiz page?" *[community.canvaslms.com/docs/DOC](https://community.canvaslms.com/docs/DOC-2979) [-2979](https://community.canvaslms.com/docs/DOC-2979)*

# **Mobile Apps**

The Canvas student mobile app natively supports quizzes that contain Essay, Multiple Choice, Multiple Answer, Fill in the Blank, Matching, Numeric, or True/False questions. Formula and Multiple-Fill-in-the-Blank questions are not supported. Any quizzes that do not contain supported question types are redirected to the web version of Canvas.

Currently, the app does not support one-question-at-a-time quizzes, quizzes with passcode restrictions, or quizzes with IP address restrictions.

Also, the browser (for iOS in particular) better supports quizzes with many mathematical and/or images questions.

For more information about mobile quizzes, see:

- How do I take a quiz in the Canvas app on my iOS device? *[community.canvaslms.com/docs/DOC-9866-18561202186](https://community.canvaslms.com/docs/DOC-9866-18561202186)*
- How do I take a quiz in the Canvas app on my Android device? *[community.canvaslms.com/docs/DOC-9762-18555199527](https://community.canvaslms.com/docs/DOC-9762-18555199527)*

# **Maximizing Quiz Security**

While it is impossible to completely forestall cheating, a number of quiz settings in Canvas can help improve quiz security and make cheating in online quizzes more difficult. In many cases locking down a quiz (for example, not allowing students to review what they got wrong on a quiz) can hinder student learning, so be sure to weigh the pros, cons and the goals of the quiz before securing it.

Here's a summary of the quiz settings that may be helpful to improve security:

- Randomize questions
- Shuffle answers
- Set time limit
- Unselect "Allow multiple attempts"
- "Let Students See Their Quiz Responses" settings
- Show One Question at a Time
- Require access code (if students are taking the quiz at a specific time or in a certain location)
- Quiz availability
- Mute quizzes

For more information about these settings and quiz security, see:

• Quiz Settings to Maximize Security *[community.canvaslms.com/docs/DOC-3313-quiz-settings-to-maximize](https://community.canvaslms.com/docs/DOC-3313-quiz-settings-to-maximize-security)[security](https://community.canvaslms.com/docs/DOC-3313-quiz-settings-to-maximize-security)*

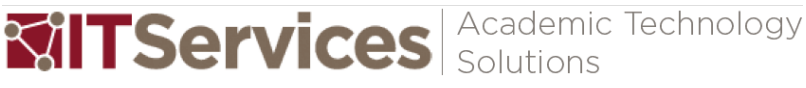

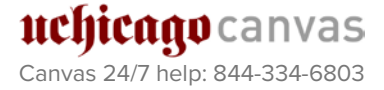

# **Appendix: Question Types Supported by Chalk vs Canvas**

The table below lists question types supported by Chalk and their Canvas equivalents. If you are migrating Tests, Surveys, and Pools from Chalk into Quizzes in Canvas, it's best to delete or convert question types not supported by Canvas first. Questions with answers that include image files are known to cause issues. Test descriptions and attachments sometimes do not migrate as expected.

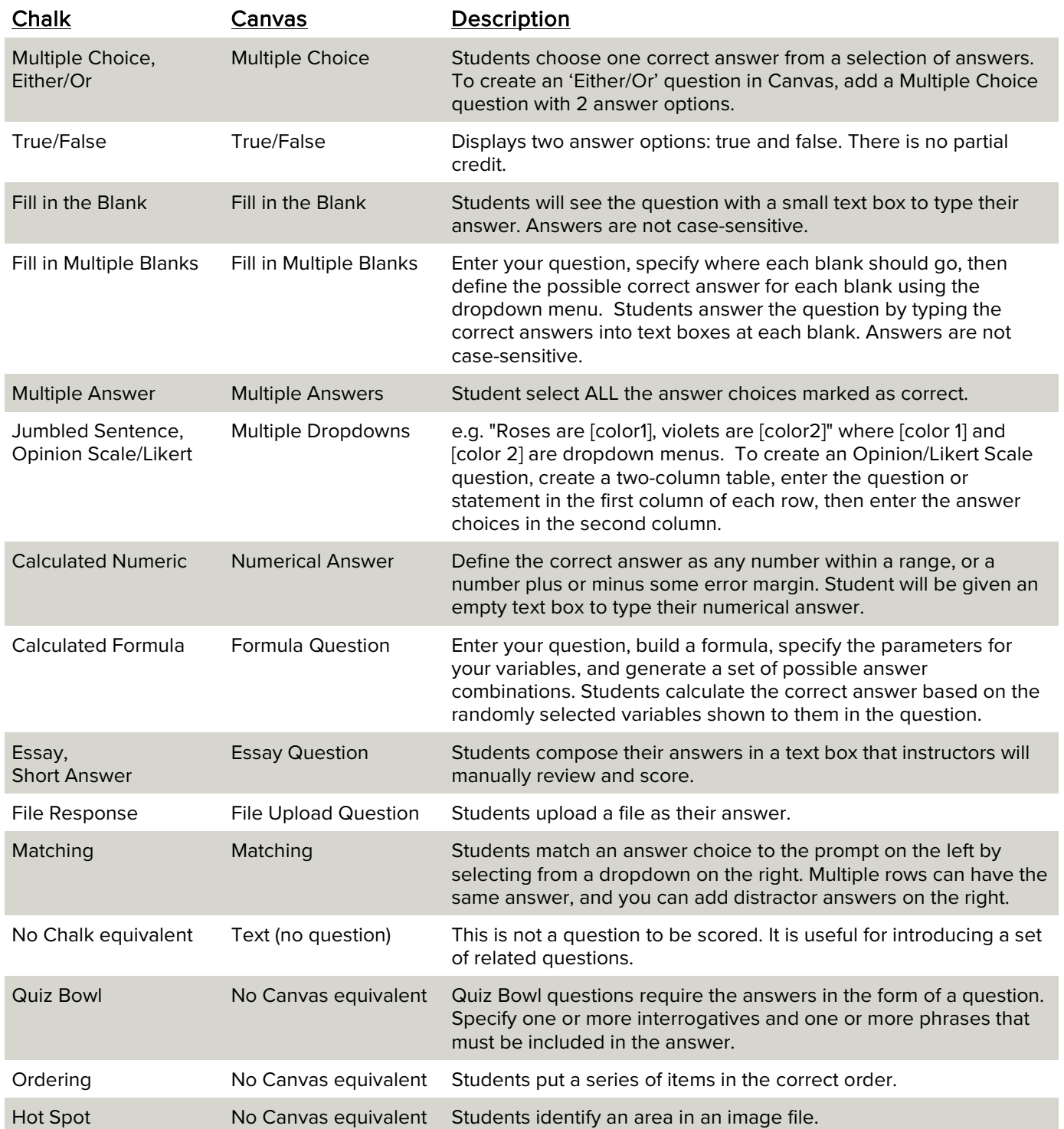